# Using BOSS TONE STUDIO for GP-10

This document explains operation of BOSS TONE STUDIO for GP-10 (subsequently referred to as "TONE STUDIO").

## Getting Ready to Use TONE STUDIO

### Important terms in TONE STUDIO

#### Library

This is a storage area inside TONE STUDIO. Patches (livesets) that you download from BOSS TONE CENTRAL ([p. 12\)](#page-11-0) and patches that you back up from the GP-10 are saved in the library.

#### Liveset

A liveset is a group of multiple patches. Patches that you download from BOSS TONE CENTRAL and patches that you back up from TONE STUDIO are grouped as a liveset and saved in the library inside TONE STUDIO. You can also collect your favorite patches to create an original liveset.

### <span id="page-0-0"></span>Installing the USB Driver

Before you use TONE STUDIO, the appropriate USB driver for the product you're using must be installed on your computer.

#### **1. From the product support page, download the GP-10 Driver.**

To obtain the latest USB driver, access the following URL, and download and install the appropriate driver for the product you're using.

#### **http://www.boss.info/support/**

#### **2. Double-click the downloaded GP-10 Driver.**

Installation begins.

Proceed with the installation as directed by the installation screens. When the screen indicates "Installation has been completed." click the [Close] button.

The GP-10 Driver has been installed on your computer.

### Installing TONE STUDIO

#### **MEMO**

Before you install TONE STUDIO, the USB driver must be installed in your computer as described in ["Installing the USB Driver" \(p. 1\).](#page-0-0)

#### **Customers using TONE STUDIO v1.0.0**

### Note when updating TONE STUDIO, and how to check the version

If you're using TONE STUDIO version "1.0.0," you'll need to uninstall it before you update to the new version. Here's how you can check the version of TONE STUDIO that you're using.

- **1. Start TONE STUDIO [\(p. 2\)](#page-1-0), and in the lower right of the screen, click the [SYSTEM] button.** The "SYSTEM" screen appears.
- **2. Click the [Device] button.** The version of TONE STUDIO that you're using is displayed.

## Uninstalling TONE STUDIO

#### **MEMO**

Even when you uninstall TONE STUDIO, the livesets saved in the library will remain.

#### Windows users

- **1. Click the Windows [Start] button.**
- **2. Click to select [Control Panel]–[Uninstall a program] or [Control Panel]–[Programs and functions].**
- **3. In the list, click "BOSS TONE STUDIO for GP-10" and then click the [Uninstall] button.**

#### Mac OS users

- **1. In the Finder, click the "Applications" folder.**
- **2. Drag and drop "BOSS TONE STUDIO for GP-10" into the trash.**

#### Windows users

- **1. Download "BOSS TONE STUDIO for GP-10" from the product support page.**
- **2. Double-click the downloaded file to decompress it.**
- **3. Inside the folder created by decompressing the file, double-click "BOSS TONE STUDIO for GP-10.exe."** Installation begins.

Proceed with installation as directed by the installation screens. When the screen indicates "Installation has been completed." click the [Close] button.

### Mac OS users

- **1. Download "BOSS TONE STUDIO for GP-10" from the product support page.**
- **2. Double-click the downloaded file to decompress it.**
- **3. Double-click the decompressed file.**

A "BOSS TONE STUDIO for GP-10" icon and "Applications folder" icon appear.

**4. Drag and drop the "BOSS TONE STUDIO for GP-10" icon onto the "Applications folder" icon.**

BOSS TONE STUDIO for GP-10 is added to the applications. Close the folder that you opened in step 3.

## <span id="page-1-0"></span>Starting TONE STUDIO

#### **MEMO**

Operation is described here using the example of the Windows version of TONE STUDIO.

**1. Use a USB cable to connect the GP-10 to your computer, and then turn on the power of the GP-10.**

#### **MEMO**

You can edit livesets and download livesets from BOSS TONE CENTRAL even if the GP-10 is not connected to your computer via a USB cable.

However, you can't save the result of editing a patch. In order to save the edited patch, you'll need to be connected to your computer.

#### **2. Double-click the TONE STUDIO shortcut icon.**

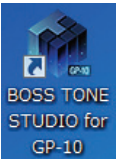

The first time you start up, the dialog box "Choose a device connect with." appears.

#### **MEMO**

On the second and subsequent startups, the device is selected automatically. Proceed to step 4.

#### **Mac OS users**

From the Finder, in the application folder, double-click [BOSS TONE STUDIO for GP-10].

#### **3. Choose "GP-10," and click the [OK] button.**

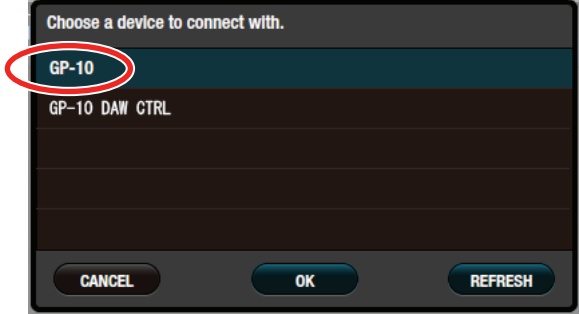

TONE STUDIO starts.

#### **MEMO**

- Since data will be loaded from the GP-10, it may take some time until you can use TONE STUDIO.
- 5 "GP-10 DAW CTRL" is shown only in the Windows version of TONE STUDIO.
- If you accidentally selected "GP-10 DAW CTRL," you can change your selection via [SYSTEM] – [Device] located in the lower right of TONE STUDIO screen.

## Editing a Patch

As an example, we'll explain how to edit the patch "01 DUAL SYNC."

**1. In the upper left of TONE STUDIO screen, click the [EDITOR] button.**

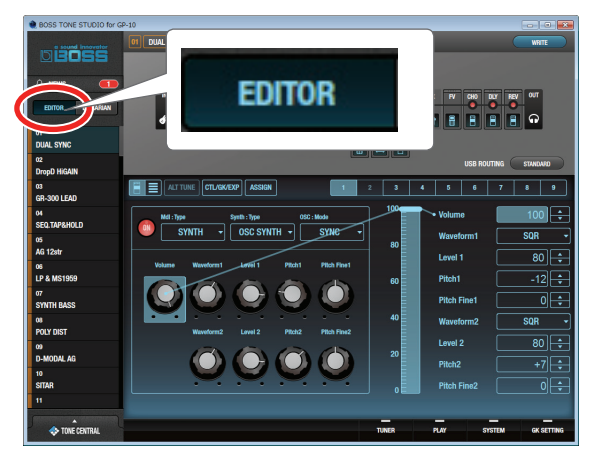

**2. Click the patch that you want to edit. In this example, click "01 DUAL SYNC."**

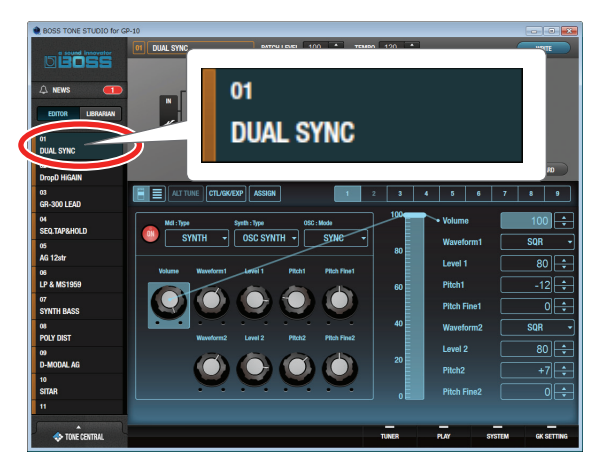

**3. In the effect chain screen (the upper part of the screen), click the icon of the effect that you want to edit. In this example, click the [AMP] icon.**

The icon of the effect you clicked is lit blue, and the effect settings are shown.

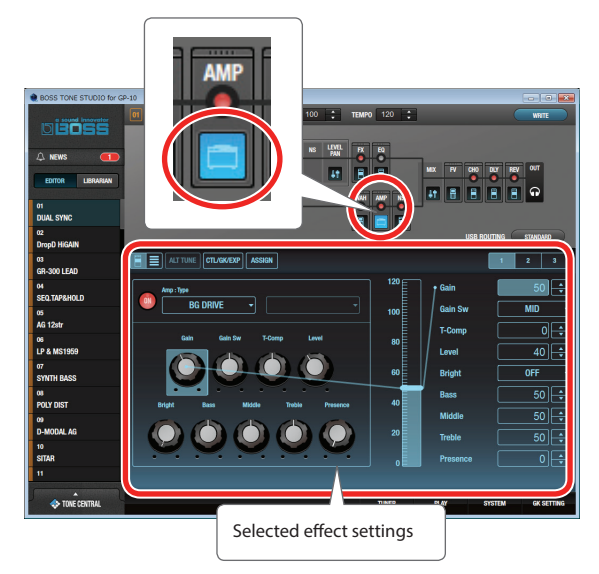

#### **4. Edit the effect.**

#### **MEMO**

 $\bullet$  If you want to change the type of preamp, click the  $[\nabla]$  button located at the right of the amp name.

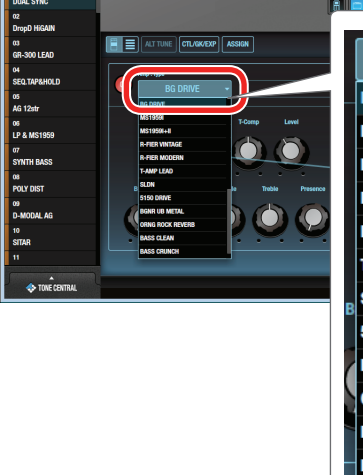

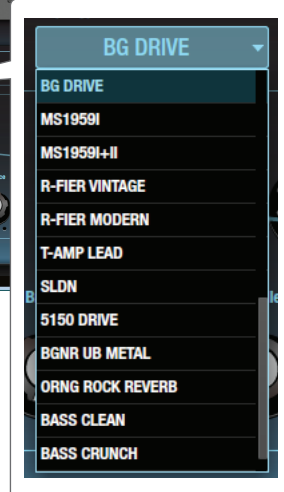

• You can also change the placement of the various effect types in the effect chain screen. Drag and drop the effect that you want to move. (You can move it to the location shown in red.)

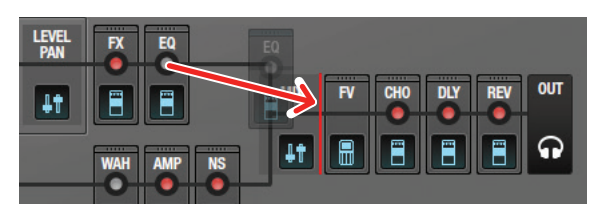

**5. If you want to edit another effect, repeat steps 3–4.**

## Saving an Edited Effect to the GP-10 (WRITE)

Here's how to save the edited effect to the GP-10.

**1. In the upper right of the TONE STUDIO screen, click the [WRITE] button.**

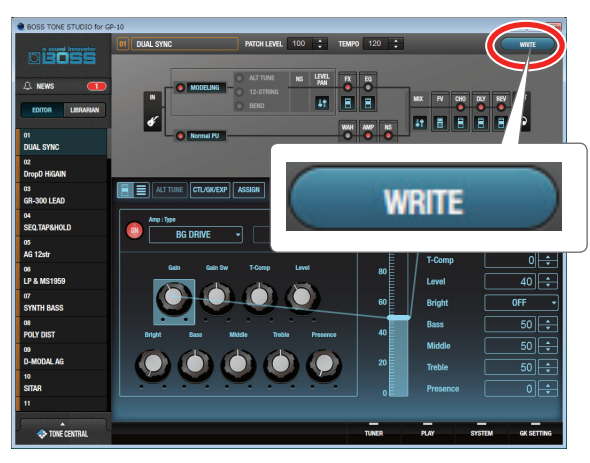

The "Please select the save-destination" dialog box appears.

#### **2. Select the save-destination patch number.**

In this example, select "02."

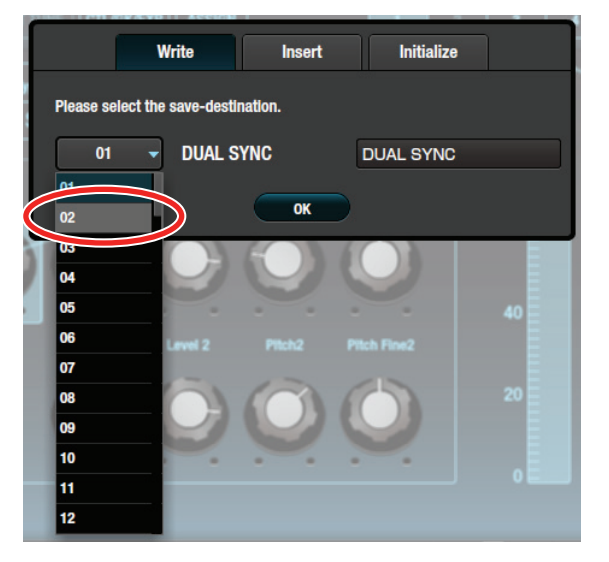

#### **NOTE**

When you save, the patch of the selected number is overwritten; the original settings cannot be recovered. Select a patch that you don't mind overwriting.

**3. If you want to change the name of the patch, click the patch name field. A cursor appears, and you can use your computer keyboard to enter a patch name.**

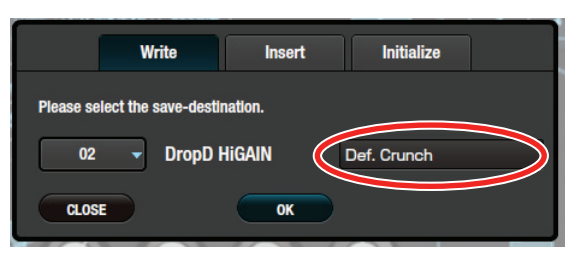

#### **4. Click the [OK] button.**

The settings of the new patch are saved in TONE STUDIO's patch list and in the GP-10.

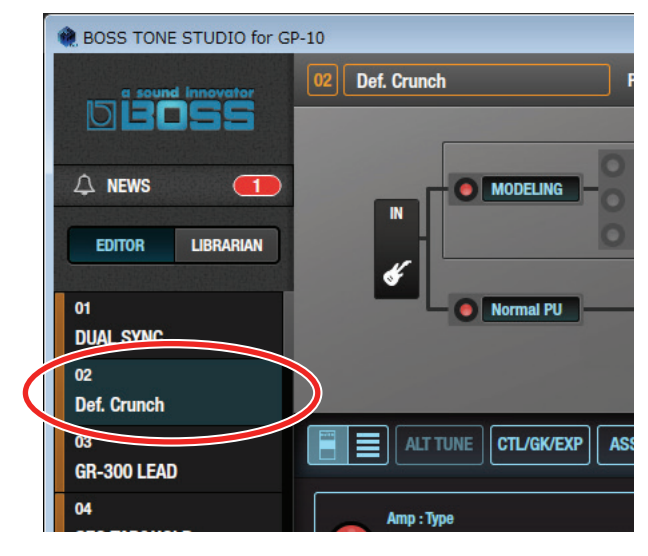

## Listing the Effect Settings

You can click the list button to see the effect settings as a list. You can also edit the settings here.

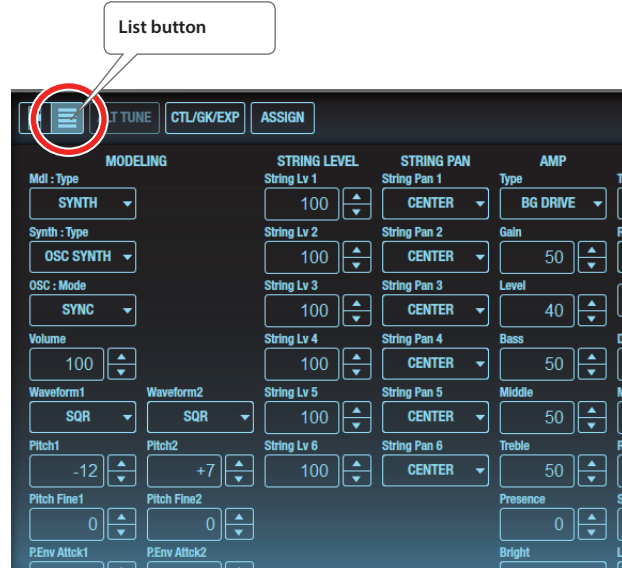

## Editing the Controller Settings

You can click the [CTL/GK/EXP] button and edit the settings of a footswitch connected to the GP-10.

#### **1. In the TONE STUDIO screen, click the [CTL/GK/EXP] button.**

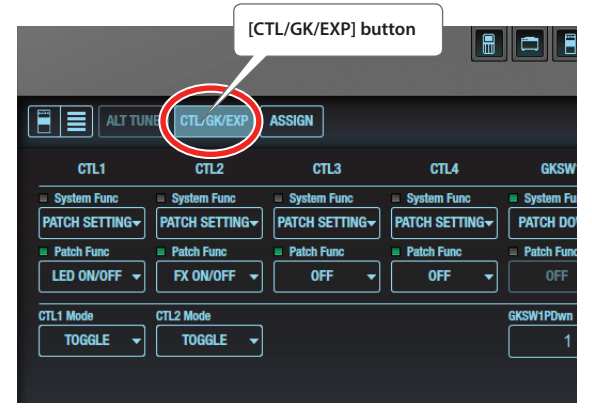

The controller assignment screen appears.

#### **2. Assign the function.**

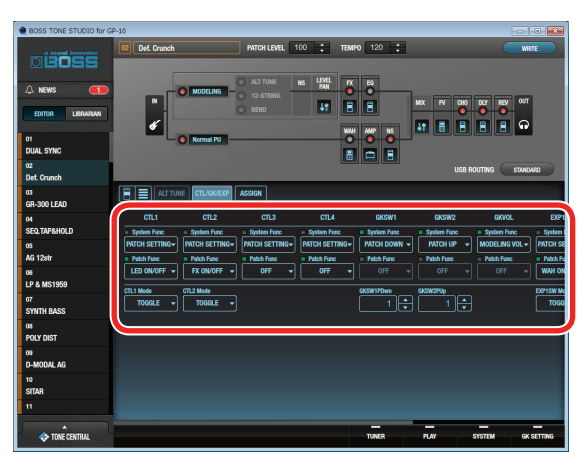

## Saving All GP-10 Patches to TONE STUDIO (Backup)

Here's how all of the GP-10's patches can be saved (backed up) to a TONE STUDIO library. All patches are saved as a liveset.

#### **1. In TONE STUDIO screen, click the [LIBRARIAN] button.**

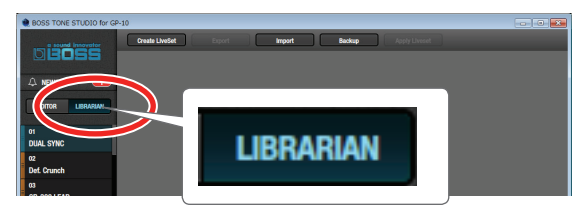

**2. At the top of the TONE STUDIO screen, click the [Backup] button.**

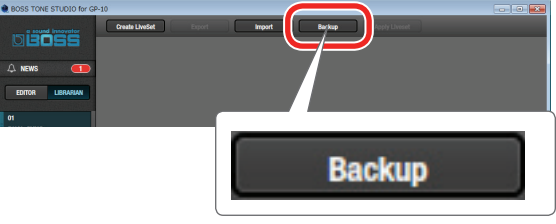

The "Backup" dialog box appears.

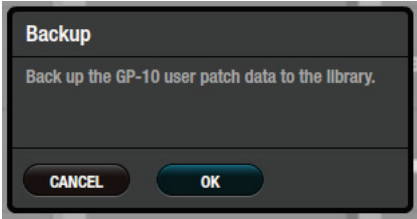

#### **3. Click the [OK] button.**

The message "Completed." appears.

#### **4. Click the [OK] button.**

The patches are saved as a liveset in TONE STUDIO's library.

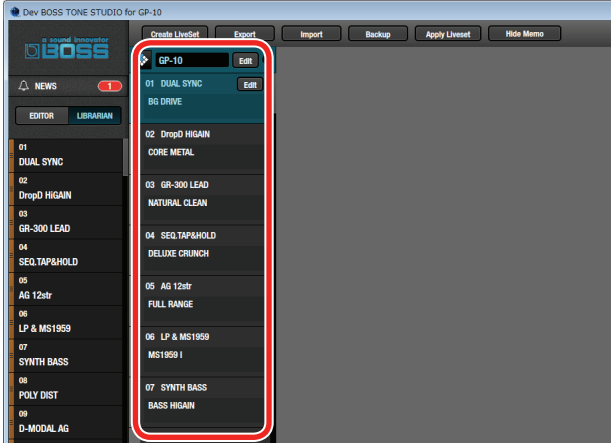

## Restoring Backed-Up Liveset to the GP-10

Here's how a liveset that you saved as a backup can be restored to the GP-10's patch.

**1. Click the liveset that you want to restore.**

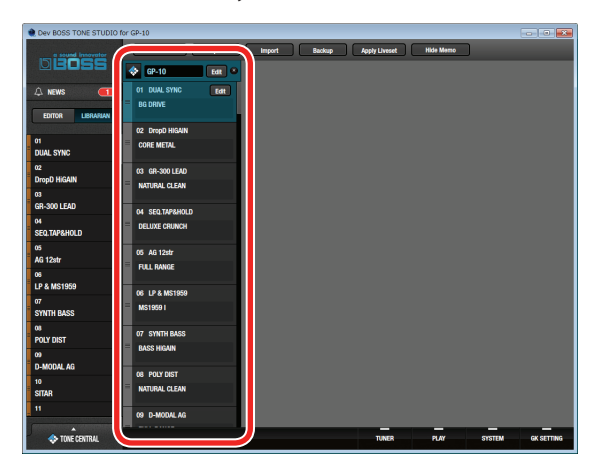

**2. At the top of the TONE STUDIO screen, click the [Apply Liveset] button.**

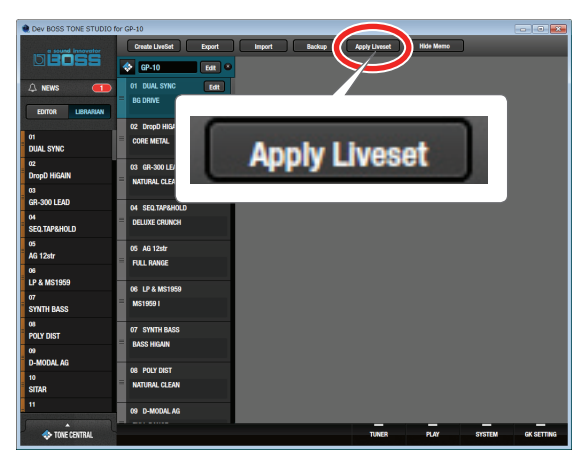

The "Apply Liveset" dialog box appears.

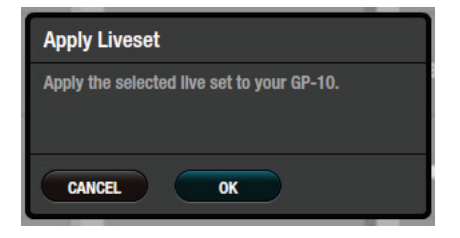

#### **3. Click the [OK] button.**

The selected liveset is written back into the GP-10.

## Restoring a Patch to the GP-10

Here's how to select a patch from a liveset that you saved as a backup, and restore it back to the GP-10.

**1. Drag and drop the patch that you want to restore onto the desired patch number of the GP-10.**

#### **NOTE**

When you drop a patch, it overwrites the patch of the selected number; the original settings cannot be recovered. Select a patch that you don't mind overwriting.

In this example, drag and drop the patch "01 DUAL SYNC" onto "03 GR-300 LEAD."

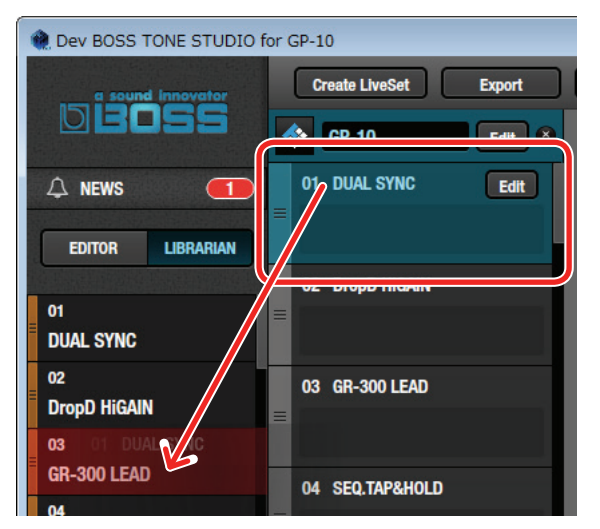

On the GP-10, select patch "03" and you'll be able to use the restored patch.

#### **MEMO**

You can also select multiple patches as described in ["Selecting](#page-8-0)  [multiple patches" \(p. 9\).](#page-8-0)

## Saving a Liveset to a Computer (Export)

A liveset that you backed up can be exported to your computer (Export).

**1. Click the liveset that you want to export to your computer.**

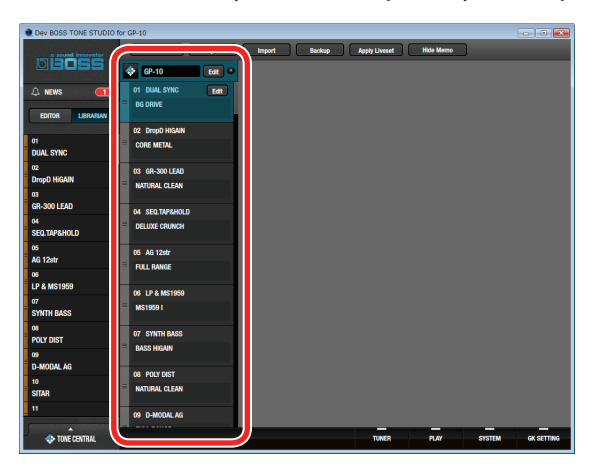

**2. At the top of the TONE STUDIO screen, click the [Export] button.**

| Dev BOSS TONE STUDIO for GP-10                 |                                                       | <b>Export</b> |        |                      |                  |               | $-10 - 10$        |
|------------------------------------------------|-------------------------------------------------------|---------------|--------|----------------------|------------------|---------------|-------------------|
| biöss                                          | <b>Create LiveSet</b><br>Expart<br>$\bigotimes$ GP-10 | Import        | Backup | <b>Apply Liveset</b> | <b>Hide Memo</b> |               |                   |
| A NEWS<br>$\Box$<br>LIBRARIAN<br><b>EDITOR</b> | 01 DUAL SYNC<br><b>Tat</b><br><b>BG DRIVE</b>         |               |        |                      |                  |               |                   |
| 01<br><b>DUAL SYNC</b>                         | 02 DropD HIGAIN<br><b>CORE METAL</b>                  |               |        |                      |                  |               |                   |
| $\alpha$<br><b>DropD HiGAIN</b>                | 03 GR-300 LEAD<br><b>NATURAL CLEAN</b>                |               |        |                      |                  |               |                   |
| œ<br>GR-300 LEAD                               | 04 SEQ.TAP&HOLD                                       |               |        |                      |                  |               |                   |
| $\mathbf{04}$<br>SEQ.TAP&HOLD                  | <b>DELUXE CRUNCH</b>                                  |               |        |                      |                  |               |                   |
| os.<br><b>AG 12str</b>                         | 05 AG 12str<br><b>FULL RANGE</b>                      |               |        |                      |                  |               |                   |
| os.<br><b>LP &amp; MS1959</b>                  | 06 LP & MS1959                                        |               |        |                      |                  |               |                   |
| $\sigma$<br><b>SYNTH BASS</b>                  | <b>MS19591</b>                                        |               |        |                      |                  |               |                   |
| $\alpha$<br>POLY DIST                          | 07 SYNTH BASS                                         |               |        |                      |                  |               |                   |
| $\omega$<br><b>D-MODAL AG</b>                  | <b>BASS HIGAIN</b>                                    |               |        |                      |                  |               |                   |
| 10<br><b>SITAR</b>                             | 08 POLY DIST<br><b>NATURAL CLEAN</b>                  |               |        |                      |                  |               |                   |
| $\mathbf{H}$                                   | 09 D-MODAL AG                                         |               |        |                      |                  |               |                   |
| n<br><b>CONE CENTRAL</b>                       |                                                       |               |        | <b>TUNER</b>         | PLAY             | <b>SYSTEM</b> | <b>GK SETTING</b> |

The "Export" dialog box appears.

#### **MEMO**

The file name will be the name of the liveset, but you can change this to a different file name if you like.

**3. Enter a name and save-destination, and click the [Save] button.**

The message "Completed." appears.

#### **4. Click the [OK] button.**

A liveset file (liveset-name.tsl) is created at the save-destination.

### Ways to use an exported liveset

- Use a USB flash drive to copy the liveset to a different computer.
- Sent the liveset via email to another GP-10 user.

## Importing a Liveset from a Computer into a Library (Import)

A liveset that you exported to a computer can be imported into a TONE STUDIO library (Import).

**1. At the top of the TONE STUDIO screen, click the [Import] button.**

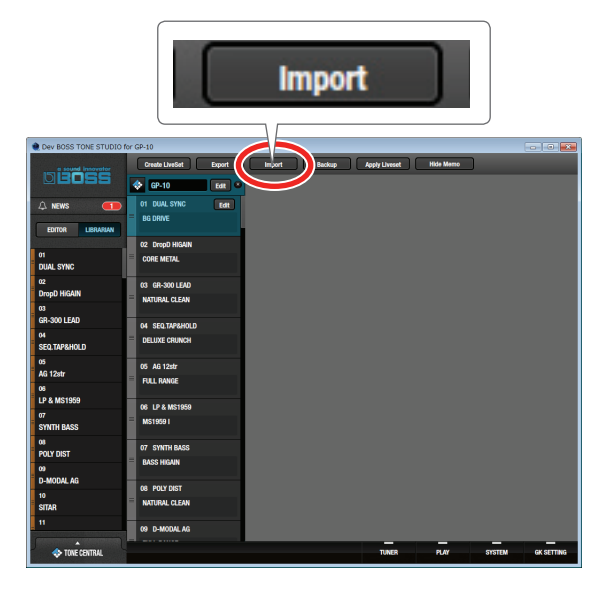

The "Import" dialog box appears.

#### **MEMO**

The name of the liveset is automatically obtained from the file name. If the file name contains double-byte characters, they will not be reflected in the liveset name.

**2. Select the liveset file (extension: .tsl) that you want to import into the library, and click the [Open] button.**

The liveset is imported, and the message "Completed." appears.

#### **3. Click the [OK] button.**

The liveset is imported into the TONE STUDIO library.

## Creating an Original Liveset

You can collect your favorite patches to create an original liveset.

**1. At the top of the TONE STUDIO screen, click the [Create LiveSet] button.**

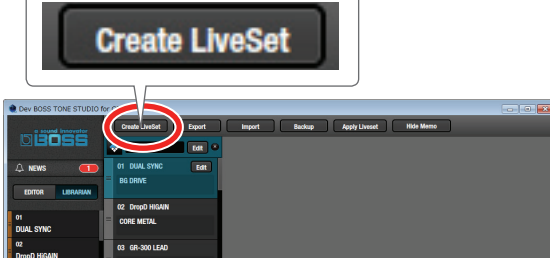

The message "Completed." appears.

#### **2. Click the [OK] button.**

An empty liveset containing no patches is created.

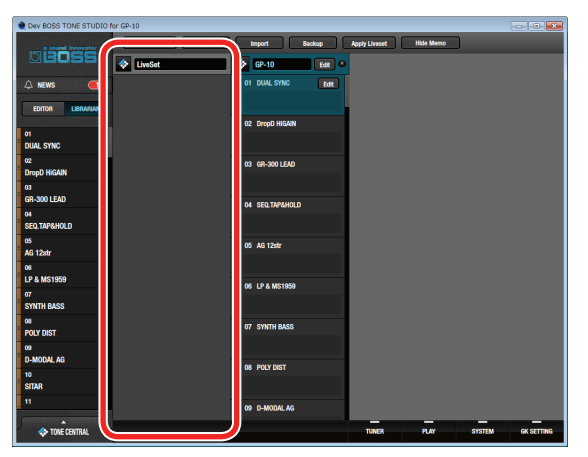

**3. From the patch list at the left of the TONE STUDIO screen, drag and drop your favorite patches into the new liveset.**

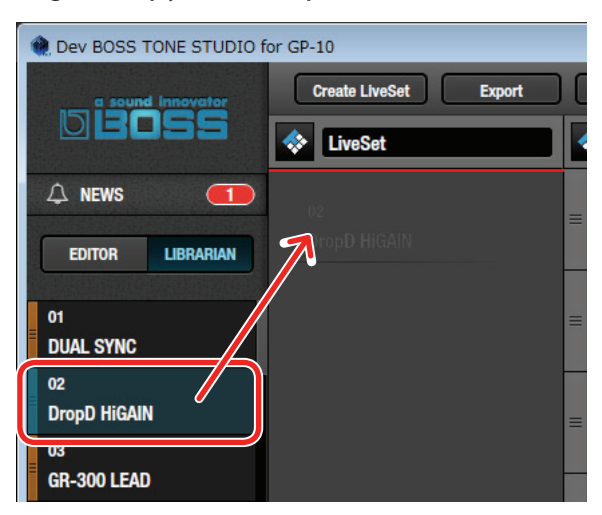

The selected patches are registered in the new liveset.

#### **MEMO**

- A maximum of 400 patches can be registered in one liveset. If inserting patches would cause the liveset to exceed 400 patches, the patches that exceed 400 are not inserted (a message is displayed).
- 5 Patches that are registered in another liveset can also be dragged and dropped into the new liveset.
- You can drag and drop the patches in the liveset to change their order.

## Copying Patches

Here's how to copy a patch to another liveset or to an GP-10 patch.

**1. Click the patch that you want to copy.**

#### **MEMO**

You can also select and copy multiple patches as described in ["Selecting multiple patches" \(p. 9\)](#page-8-0).

**2. Drag and drop the selected patches onto the desired copydestination.**

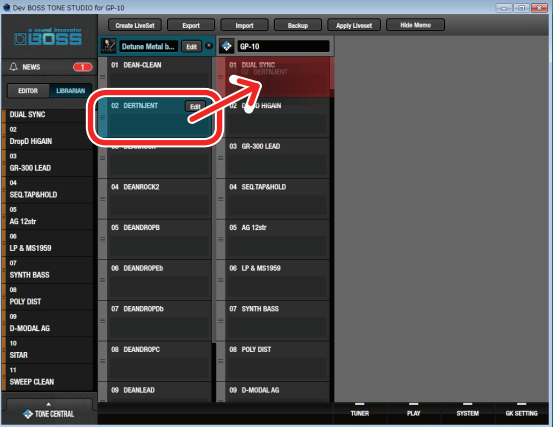

#### **NOTE**

When you drop the patches, they are overwritten onto the patches of the selected red area, and the original settings cannot be recovered. Select patches that you don't mind overwriting.

#### **MEMO**

• If you select non-consecutive patches and copy them, they are copied as successive patches.

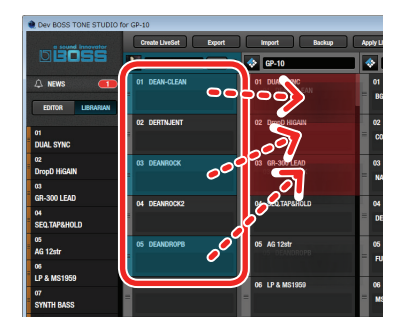

- A maximum of 400 patches can be registered in one liveset. If inserting patches would cause the liveset to exceed 400 patches, the patches that exceed 400 are not inserted (a message is displayed).
- Patches that are registered in a liveset can be copied to your own liveset or to a new liveset. If you want to copy a patch to your own liveset, perform the following operation.

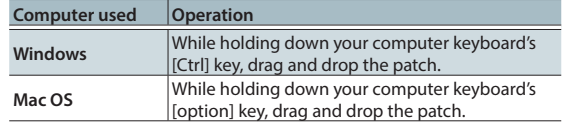

### <span id="page-8-0"></span>Selecting multiple patches

By using your computer's mouse and keyboard together, you can select multiple patches.

#### Selecting a range of patches

Here's how to select a range of consecutive patches.

- **1. Click the first patch that you want to select.**
- **2. While holding down your computer keyboard's [Shift] key, click the last patch that you want to select.** The first through last patches that you click are selected.

#### Selecting patches individually

Here's how to select just the individual patches that you click.

**1. While holding down your computer keyboard's [Ctrl] key, click a patch that you want to select.**

The patch you click is selected. The selected patch is highlighted.

#### **Mac OS users**

While holding down your computer keyboard's [command] key, click a patch that you want to select.

#### **2. If you want to select other patches, repeat step 1.**

If you hold down the [Ctrl] key and click a selected (highlighted) patch once again, the selection is cleared (that patch is no longer highlighted).

### The difference between operations when selecting and copying multiple patches

When you drag and drop the selected patches, the copy result will differ depending on your mouse operation.

#### Drag and drop when a red area is shown at the copydestination (overwrite copy)

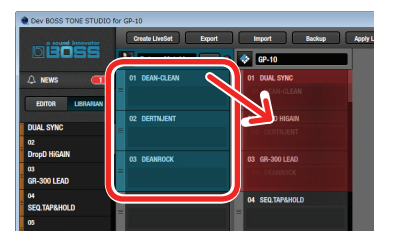

The patches are copied to the area indicated by the red color.

#### Drag and drop between copy-destination patches (insert)

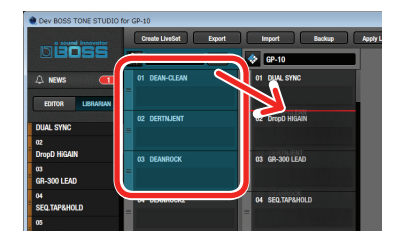

The patches are inserted at the position of the red line. Subsequent patches are moved backward.

## Moving Patches

Here's how to move a patch to another liveset or to an GP-10 patch. When you move a patch, it disappears from its previous location.

#### **1. Click the patch that you want to move.**

#### **MEMO**

You can also select and move multiple patches as described in ["Selecting multiple patches" \(p. 9\)](#page-8-0).

**2. While holding down your computer keyboard's [Alt] key, drag and drop the selected patch to the desired copydestination.**

#### **Mac OS users**

While holding down your computer keyboard's [command] key, drag and drop.

## Deleting Patches

Here's how to delete an unwanted patch.

#### **1. Click the patch that you want to delete.**

#### **MEMO**

You can also select and delete multiple patches as described in ["Selecting multiple patches" \(p. 9\)](#page-8-0).

#### **2. Press your computer keyboard's [Delete] key.**

The "Delete patch" message appears.

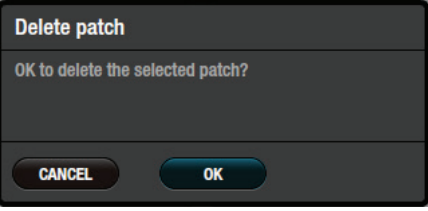

#### **NOTE**

Deleted patches cannot be recovered. If you decide not to delete, click the [CANCEL] button.

#### **3. Click the [OK] button.**

The selected patches are deleted.

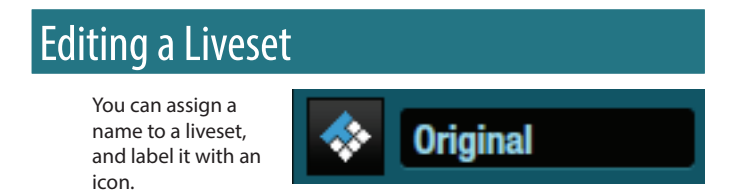

**1. Click the liveset that you want to edit.**

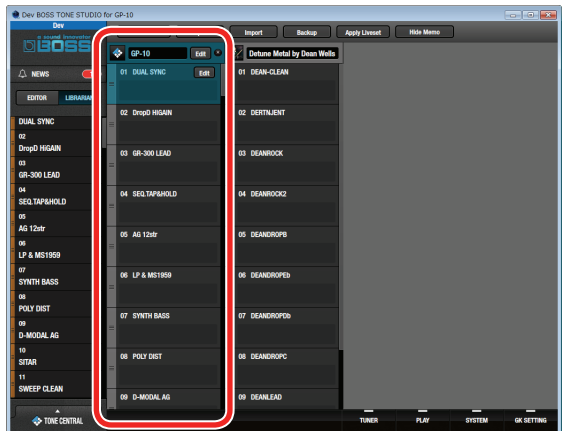

**2. Click the [EDIT] button located at the right of the liveset name.**

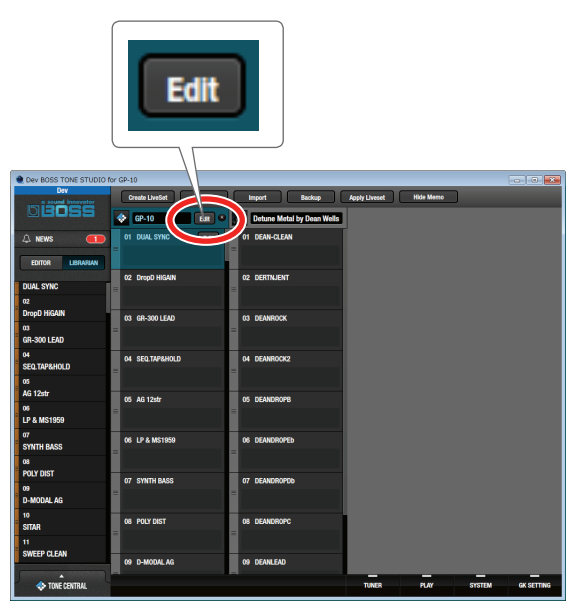

The "EDIT LIVESET" dialog box appears.

**3. Click the liveset name, and use your computer keyboard to enter a liveset name.**

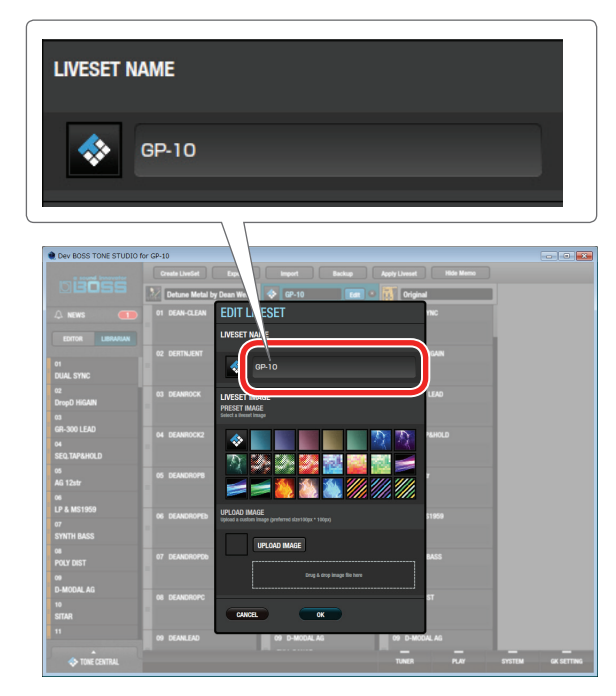

**4. Choose an icon from PRESET IMAGE.**

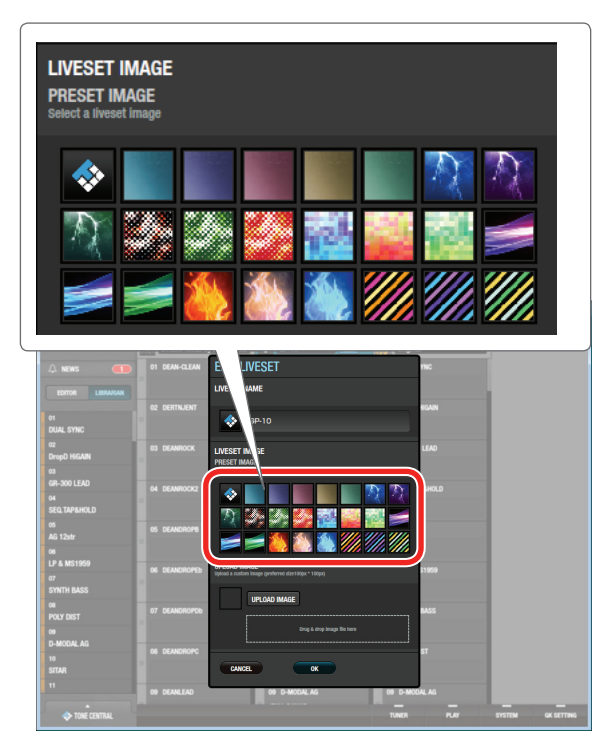

**5. Click the [OK] button.**

### Using an original image as an icon

You can provide an image of your own and assign it as the icon for a liveset.

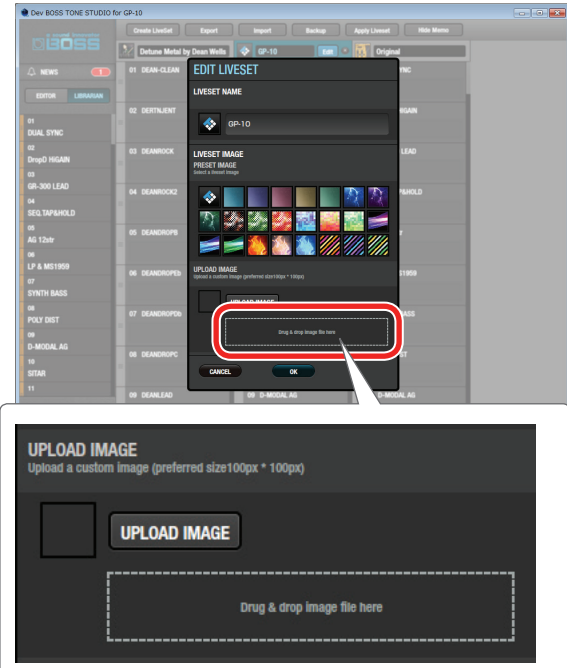

Click the [UPLOAD IMAGE] button and select an image, or drag and drop the image file into the frame shown in the illustration.

#### **MEMO**

The graphic used as the icon can be JPG format, GIF format, or PNG format. The recommended size of the graphic is 100 x 100 pixels, but it is automatically adjusted if the size is different.

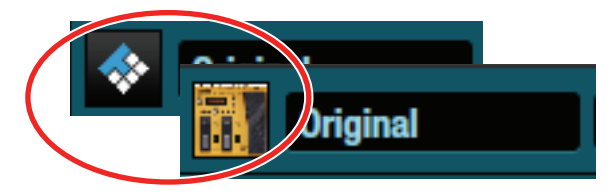

### Rearranging Livesets

Here's how to rearrange the livesets that are displayed.

**1. Click the liveset that you want to rearrange.**

#### **2. Drag and drop the liveset name.**

The liveset moves to the position indicated by the red line.

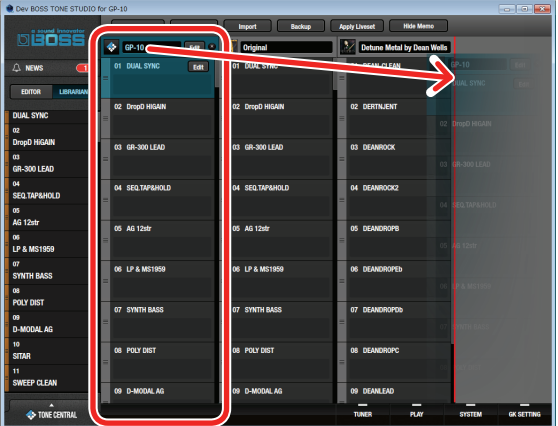

## Showing/Hiding a Liveset's Memo Information

You can turn on/off the display of the memo information held by each patch.

If memo information display is turned off, more patches can be shown in a single screen.

#### **1. Click the [Hide Memo] button to hide the patch memo information.**

More patches can be shown in a single screen.

Now if you click the [Show Memo] button, the patch memo information is shown again.

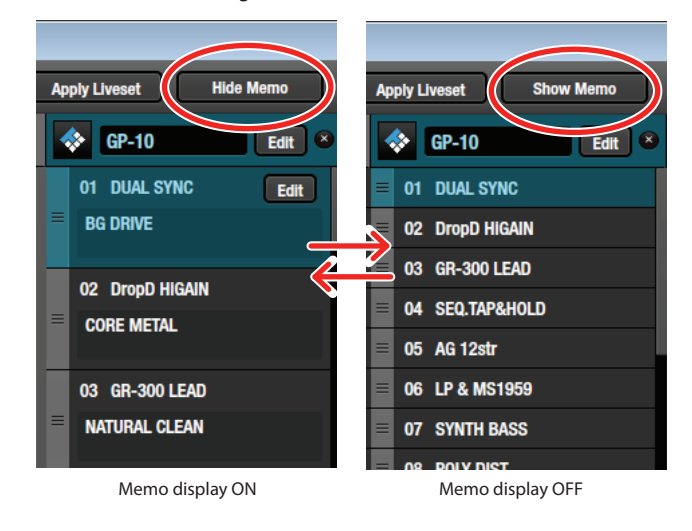

#### **MEMO**

Even if memo display is OFF, the memo appears as a popup when you move the mouse cursor to the patch name.

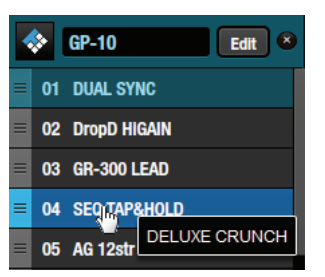

## Deleting a Liveset

Here's how to delete a liveset that you no longer need.

**1. Click the liveset that you want to delete.**

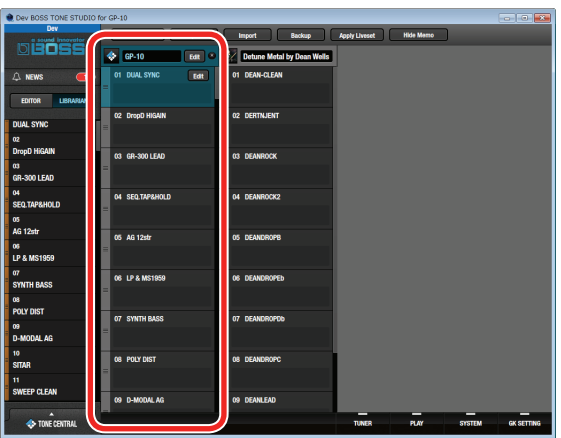

#### **2. Click the [X] button.**

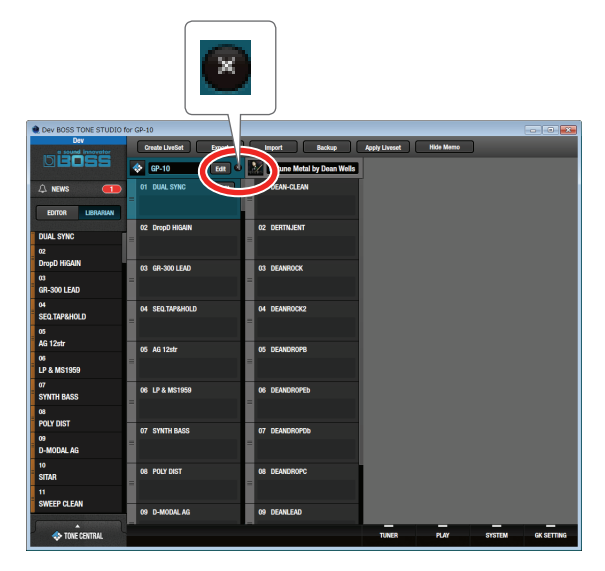

The "Delete liveset" message appears.

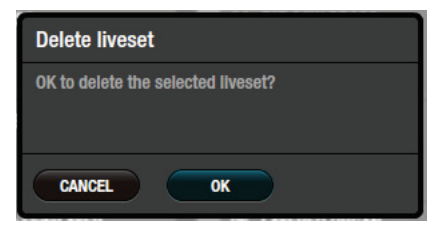

#### **NOTE**

The deleted liveset cannot be recovered. If you decide to cancel without deleting, click the [CANCEL] button.

#### **3. Click the [OK] button.**

The selected liveset is deleted.

## Using the BOSS TONE CENTRAL Library

### <span id="page-11-0"></span>Downloading Livesets from BOSS TONE **CENTRAL**

Livesets that have been published on BOSS TONE CENTRAL can be downloaded and used on the GP-10.

**1. In the lower left of the TONE STUDIO screen, click the [TONE CENTRAL] button.**

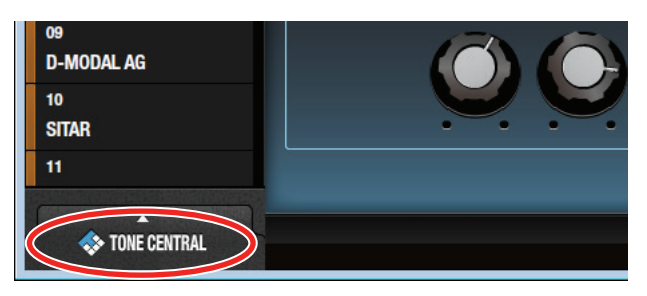

The patches published on BOSS TONE CENTRAL are listed together with explanations of the patches.

**2. In KEYWORD TAGS, select a genre; then in LIVESET, select the liveset that you want to download.**

In this example, select "Detune Metal by Dean Wells."

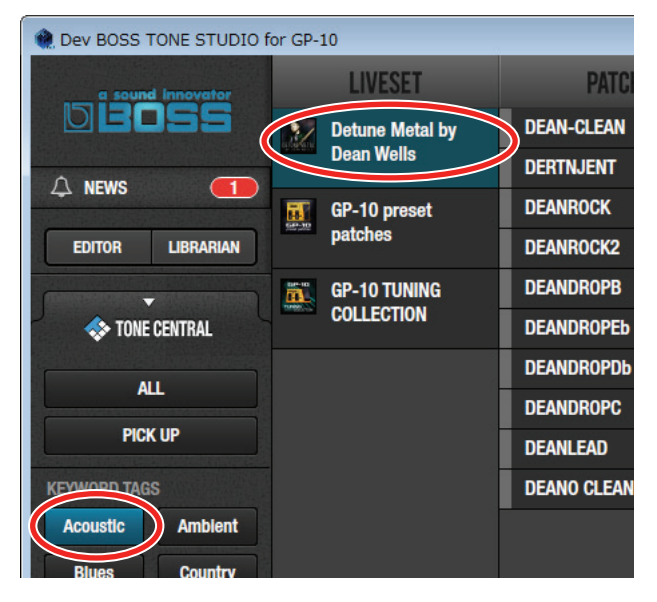

**3. At the bottom of the screen, click the [ADD] button.**

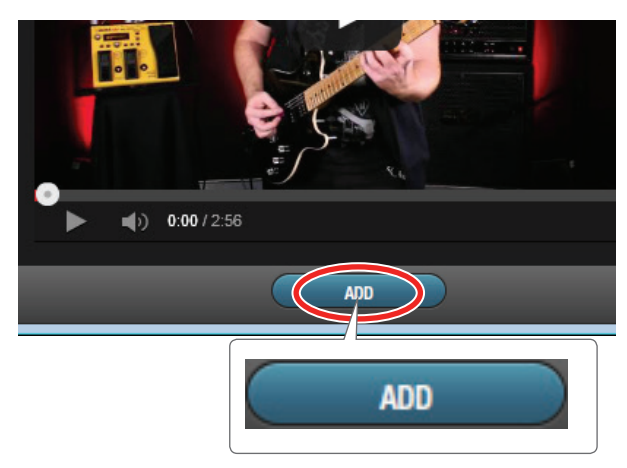

The liveset is downloaded, and the message "Completed." appears.

#### **MEMO**

Downloads from BOSS TONE STUDIO are done in units of livesets. You can't download individual patches, nor add individual patches to the library.

#### **4. Click the [LIBRARIAN] button.**

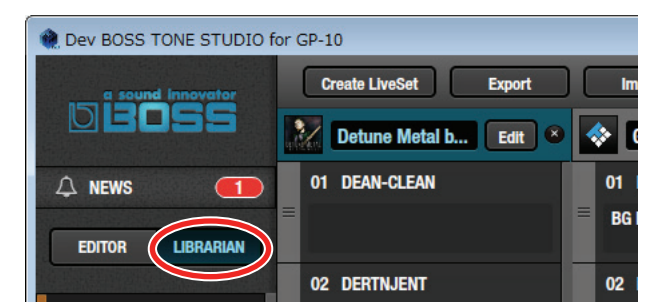

The liveset you downloaded appears.

**5. Drag and drop patches from the downloaded liveset into the desired patch numbers of the GP-10.**

#### **NOTE**

When you drop a patch, it overwrites the patch of the selected number; the original settings cannot be recovered. Select a patch that you don't mind overwriting.

In this example, drag and drop the patch "01 DEAN-CLEAN" onto "03 GR-300 LEAD."

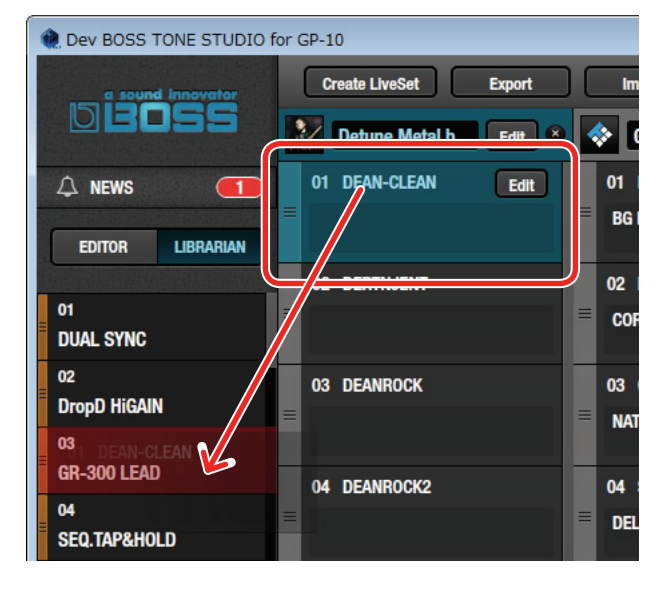

Select patch "03" on the GP-10 to use the newly added patch.

## Using the Audio Player

You can use the audio player built into TONE STUDIO to listen to audio data.

You can prepare audio backing data for your song, and mix it with the sound of the GP-10 and enjoy performing along with it.

## Playing Back Audio Data

Audio data that can be played back from TONE STUDIO must be in the following format.

- Sampling Frequency: 44.1 kHz
- Bit depth: 16-bit (linear)
- Number of channels: 2 channels (stereo)
- 5 Format: WAV

## <span id="page-12-0"></span>Loading and playing audio data

- **1. On your computer, prepare the audio data that you want to play back.**
- **2. In the lower right of the TONE STUDIO screen, click the [PLAY] button.**

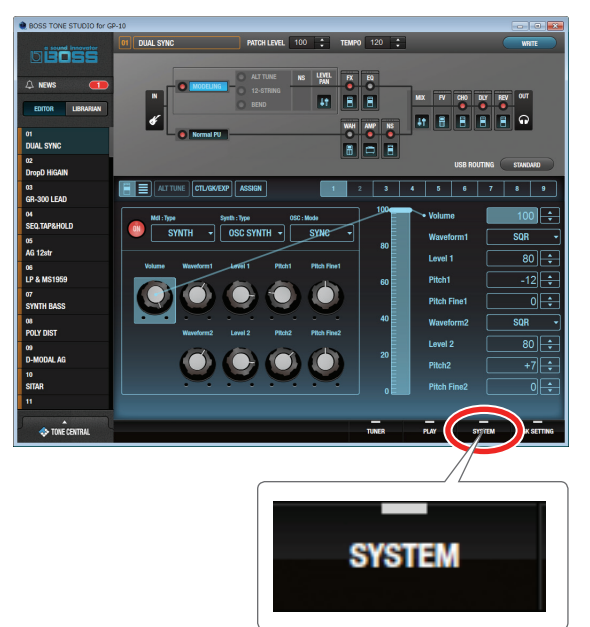

#### **3. Click the [IMPORT] button.**

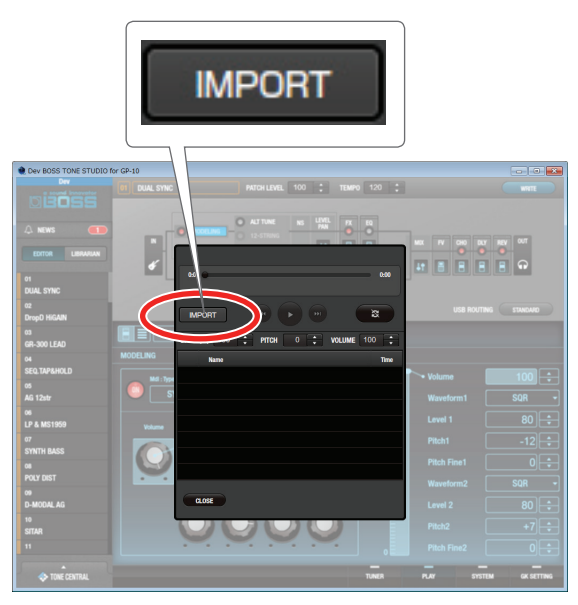

The "Select File" dialog box appears.

**4. Select the audio file that you want to play back, and click the [Open] button.**

The audio file is loaded into the audio player, and appears in the list.

**5. From the list, select the audio file that you want to load, and click the [**p**] button.**

The audio file plays.

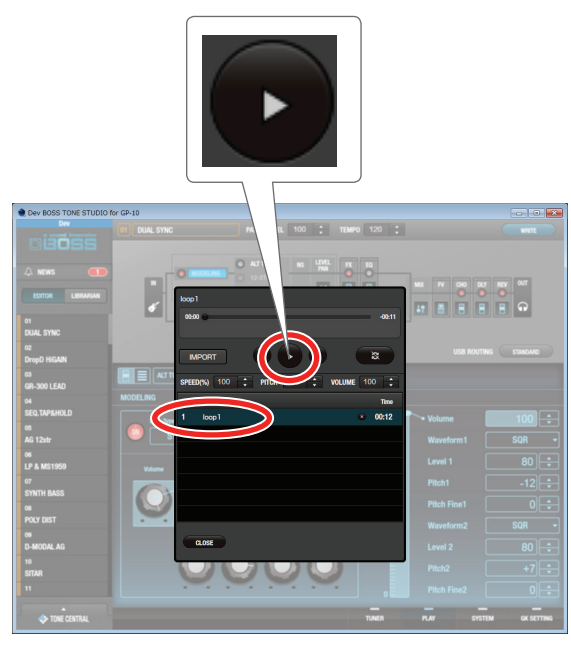

## Looping the audio data

- **1. Prepare the audio file that you want to play back, as described in steps 1–4 of ["Loading and playing audio data"](#page-12-0)  [\(p. 13\).](#page-12-0)**
- **2. Click the loop button.** Now you can select the loop method.
- **3. Click the loop icon to select the loop method.**

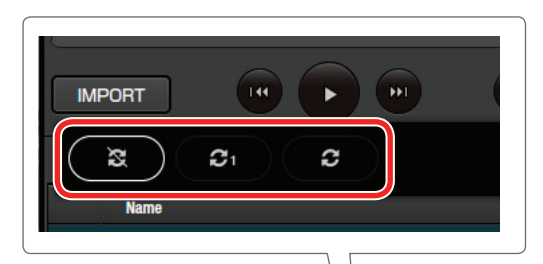

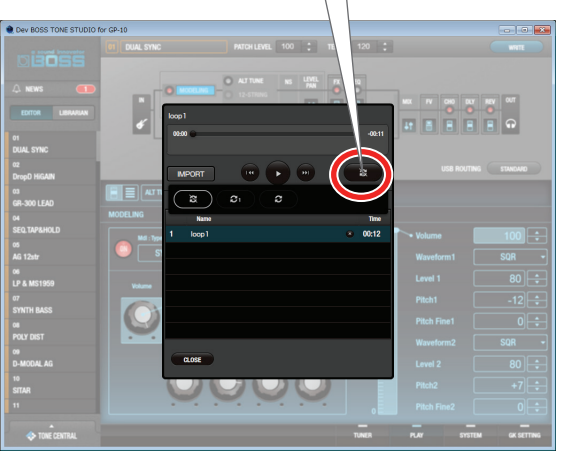

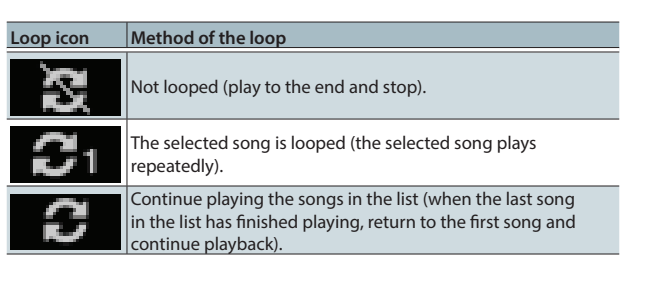

#### **4. Click the loop button once again.**

You return to the previous display.

#### **MEMO**

The selected loop method remains effective even when you return to the previous display.

### Changing the playback speed or pitch

You can change the playback speed of the audio data or adjust its pitch.

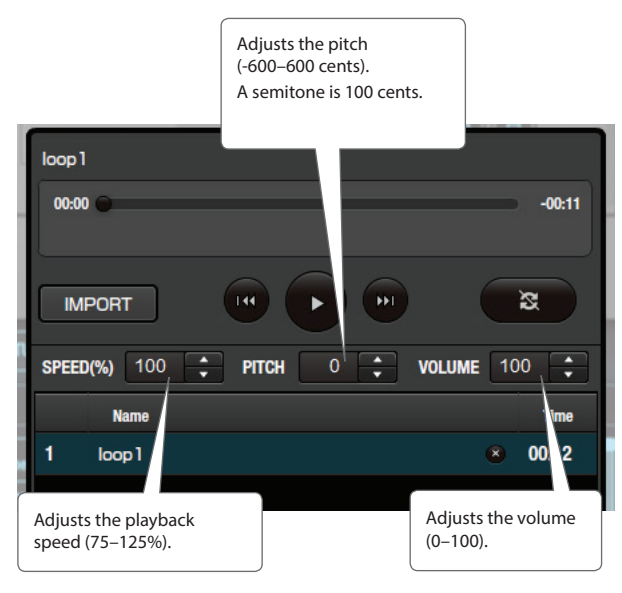

#### **MEMO**

You can make the settings using the  $[\nabla] [\triangle]$  buttons or by entering a numeric value from the computer keyboard.

## <span id="page-14-0"></span>Selecting the Device Controlled by TONE STUDIO

Here's how to select the device controlled by TONE STUDIO.

**1. In the lower right of the TONE STUDIO screen, click the [SYSTEM] button.**

The "SYSTEM" screen appears.

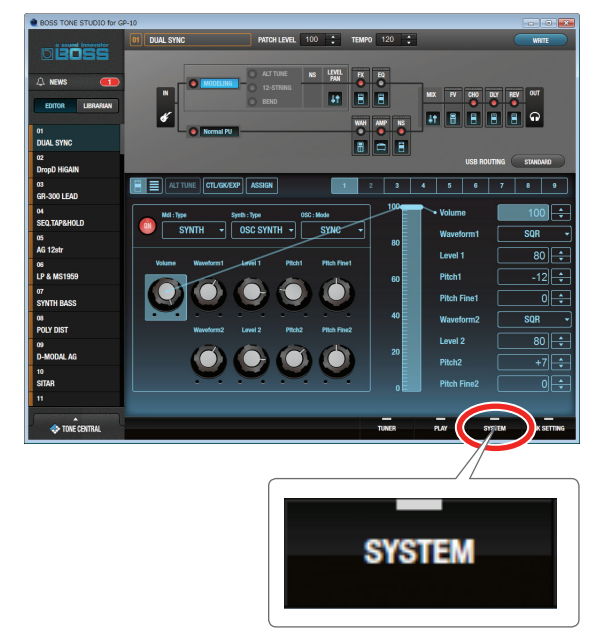

**2. Click the [Device] button.** The "Device" screen appears.

**3. In the list of displayed devices, click [GP-10].**

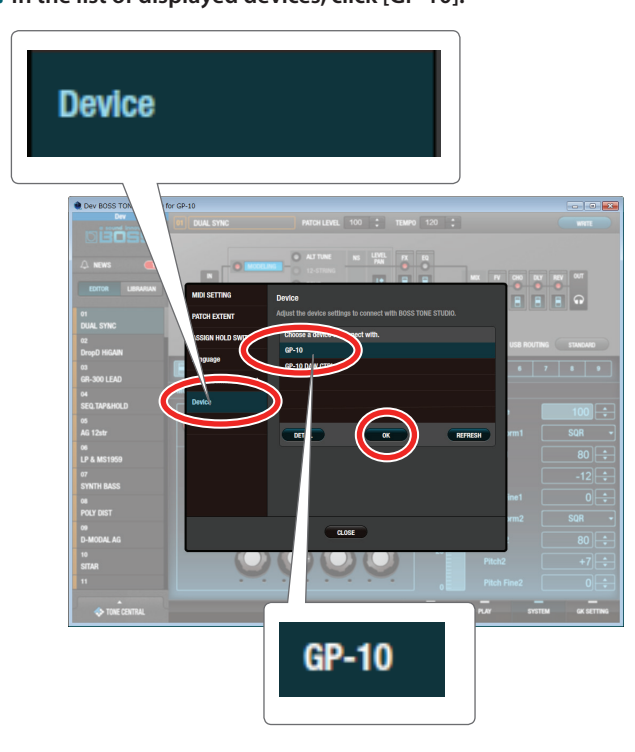

**4. Click the [OK] button.**

## Making detailed device settings

You can make detailed settings such as the input/output destinations for MIDI data and audio signals.

**1. After performing steps 1–3 of ["Selecting the Device](#page-14-0)  [Controlled by TONE STUDIO" \(p. 15\),](#page-14-0) click the [DETAIL] button.**

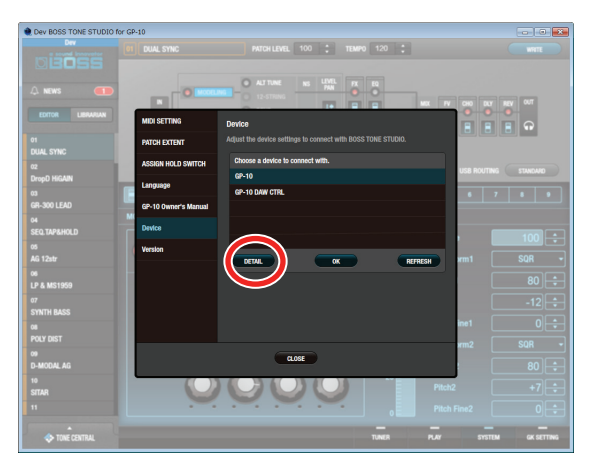

The "CONNECTION" screen appears.

**2. Make settings for MIDI input/output and audio signal input/output.**

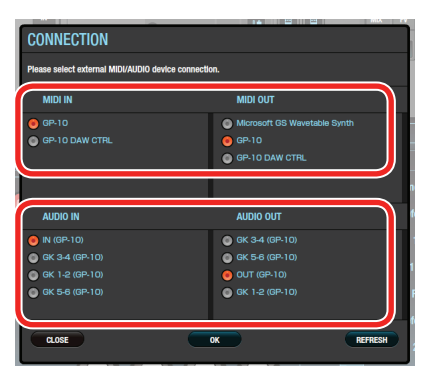

#### **MEMO**

Select the same type for MIDI IN and MIDI OUT. Connection is not possible if you select different settings.